Algebra

## **Coin Toss Simulator Challenges** Unit 3 Line Master 10a **Graphing with Microsoft Excel**

Instructions for importing data and graphing in Microsoft Excel for the PC:

- 1. Open a **Blank** workbook in **Excel**.
- 2. Select Data, Get Data.

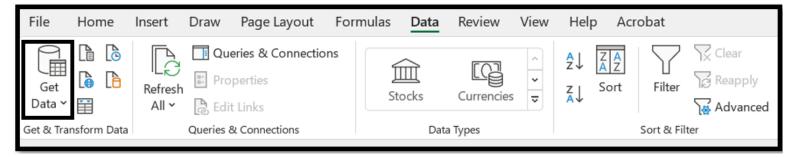

- 3. Select From File, From Text/CSV.
- 4. Locate your **TossCombo** file and select **Import**.
- 5. Select Load.
- 6. Click on **Column A**, so the Column is selected.
- 7. Select Insert, Recommended Charts.

|    | А         | В |
|----|-----------|---|
| 1  | Column1 🔽 |   |
| 2  | HTorTH    |   |
| 3  | TT        |   |
| 4  | HTorTH    |   |
| 5  | HTorTH    |   |
| 6  | HTorTH    |   |
| 7  | HTorTH    |   |
| 8  | нн        |   |
| 9  | HTorTH    |   |
| 10 | тт        |   |
| 11 | HTorTH    |   |
| 12 | HTorTH    |   |
| 13 | HTorTH    |   |
| 14 | HTorTH    |   |
| 15 | нн        |   |
| 16 | HTorTH    |   |
| 17 | TT        |   |
| 18 | HTorTH    |   |
| 19 | НН        |   |
| 20 | HTorTH    |   |

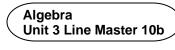

## Coin Toss Simulator Challenges Graphing with Microsoft Excel (cont'd)

8. Click on OK.

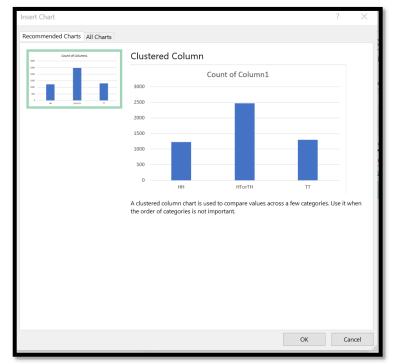

9. You've made a chart!Adjust the title and colour as you see fit.A sample is shown here.

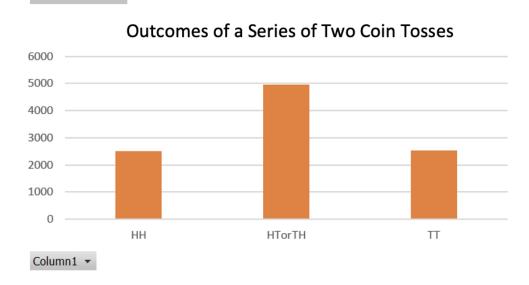

Count of Column1